# **Настройки**

Меню настроек вызывается из активности списка заданий и основной рабочей активности нажатием иконки **X** или меню «Настройки».

#### $\pmb{\times}$

Все настройки сгруппированы по четырем разделам:

- 1. Сканер штрихкода здесь настраивается оборудование сканирования штрихкода;
- 2. Принтер этикеток здесь настраивается оборудование печати этикеток;
- 3. Интерфейс здесь настраивается поведение и ограничения рабочей активности;
- 4. Поддержка здесь настраиваются обновления и отладочная информация.

# **Сканер штрихкода**

Приложение поддерживает три способа получения информации от сканера штрихкода.

#### $\pmb{\times}$

Основной способ - получение системного события от сканера, встроенного в терминал сбора данных. Вспомогательные - встроенная в Android устройство фотокамера и HID устройство, это может быть как внешний сканер, подключенный через USB OTG или Bluetooth, так и встроенный в ТСД сканер неизвестного производителя без документации и технической поддержки.

Не рекомендуем использовать интеграцию встроенного в ТСД сканера через HID, т.к. это очень медленный и не стабильный способ передачи информации

Нажмите меню Встроенный в ТСД и выберите бренд производителя Вашего ТСД.

Если Вы не нашли своё оборудование в списке, выберите Прочее и обратитесь к документации Вашего ТСД в поисках идентификатора события Intent и данных Extra и укажите их в соответствующих разделах настроек.

 $\pmb{\times}$ 

Обязательно настройте сканер штрихкда в настроечной утилите и/или меню настроек ТСД

На промышленных ТСД производителем предустанавливается утилита управления устройством. Для корректной работы приложения в ней необходимо произвести ряд предварительных настроек. Как именно это сделать см. в документации к Вашей модели ТСД.

- 1. Способ передачи сканированных данных следует установить через широковещательные сообщения (via Intent, Broadcast Inntent)
- 2. Форматы читаемых штрих-кодов PDF-417 (старые марки) или DataMatrix (новые марки), Code 128 (короба и палеты), остальные форматы для исключения ложных срабатываний

желательно отключить

3. Для формата DataMatrix желательно установить минимальную длину 150 символов, для исключения ложного срабатывания на марках старого образца

Вспомогательные способы включаются и выключаются соответствующими переключателями Фотокамера и HID устройство.

Распознавание штрихкода фотокамерой выполняется встроенной в приложение библиотекой Zebra Crossing (ZXing). При включении соответствующей опции в настройках камера вызывается клавишами громкости.

## $\pmb{\times}$

В условиях недостаточной освещенности рекомендуем подсвечивать сканируемый штрихкод фотовспышкой, подсветка включается клавишей увеличения громкости, отключается клавишей уменьшения громкости.

# **Принтер этикеток**

## **Оборудование**

Приложение поддерживает мобильную печать этикеток на специализированны принтерах, управляемых языком ZPL или TSPL через интерфейсы Bluetooth или WiFi.

Мобильная печать этикеток не является полноценной заменой стационарной печати и решает внутрискладские логистические задачи. Для печати долговечных этикеток со всей полнотой информации рекомендуем использовать стационарные принтеры этикеток с термотрансферной печатью.

Нажмите Использовать принтер этикеток и укажите ZPL/TSPL.

### $\pmb{\times}$

Мобильные принтеры имеют разрешение 200 или 300 DPI, уточните с каким разрешением печатает Ваш принтер и укажите его в опции Графическое разрешение.

Выберите и настройте на принтере способ подключения Bluetooth и/или WiFi, при необходимости подключите принтер к беспроводной рабочей сети. Выбранный способ укажите в опции Интерфейс принтера.

Для подключения через Bluetooth нажмите Выбрать Bluetooth принтер и в открывшемся окне выберите его из списка. На формирование списка может потребоваться несколько секунд.

Перед настройкой Bluetooth принтера не забудьте включить Bluetooth адаптер на Вашем ТСД. Рекомендуется предварительно спарить ТСД и принтер этикеток.

Для подключения через WiFi укажите IP адрес принтера в опции IP адрес принтера. Если принтер настроен на работу через нестандартный IP порт, укажите номер порта через двоеточие, например 192.168.1.155:7890.

Заключительный этап настройки принтера – установка на него Unicode шрифта с поддержкой кириллических символов. Нажмите Установить шрифт и подождите несколько секунд. Результат операции появится во всплывающем сообщении внизу экрана.

#### **Этикетка**

Мобильная печать возможна этикетками шириной от 58 до 102 мм. На этикетках с меньшей шириной разместить штрихкод короба длиной 26 символов в кодировке Code128 так, что бы он мог быть нормально прочитан не представляется возможным. Высоту этикетки рекомендуется подбирать в диапазоне от 40 до 100% от её ширины.

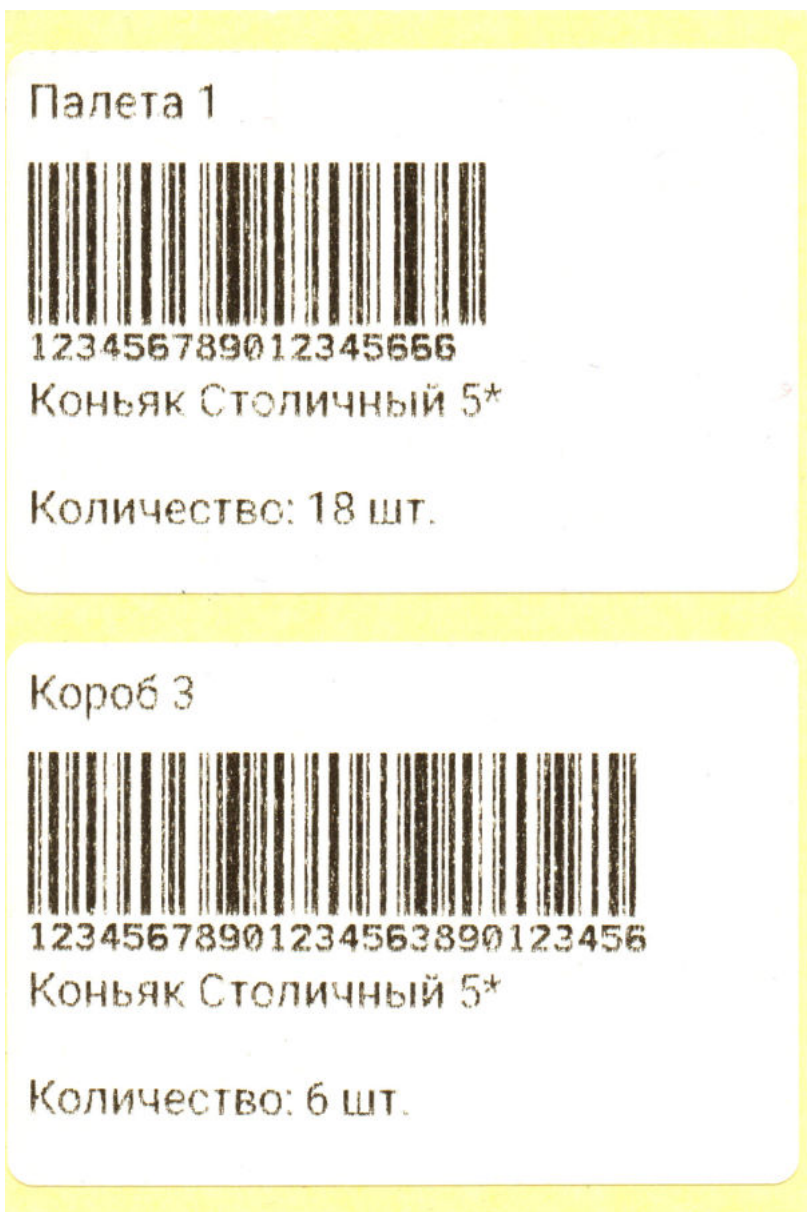

Настройте ширину, высоту и дистанцию между этикетками в соответствующих опциях.

#### $\pmb{\times}$

Укажите сколько копий этикетки нужно напечатать для короба в опции Количество этикеток на короб, а количество копий для палеты укажите в опции Количество этикеток на палету.

# **Интерфейс**

В этом разделе настраивается поведение и ограничения пользовательского интерфейса.

Рекомендуется ограничить доступ обычных пользователей ТСД в раздел настроек. Для этого включите опцию Блокировать настройки, она сделает вход в настройки через ользовательское меню недоступным. Для того, что бы открыть настройки ТСД потребуется сканировать штрихкод доступа.

 $\pmb{\times}$ 

### $\pmb{\times}$

В качестве такового подойдет, например, штрихкод на рабочем пропуске системного администратора или на любом другом носителе, недоступном обычным пользователям.

На ТСД с аппаратной клавиатурой можно вводить код доступа вручную, для этого включите опцию HID устройство в разделе настроек сканера.

Назначение остальных опций приведено в таблице.

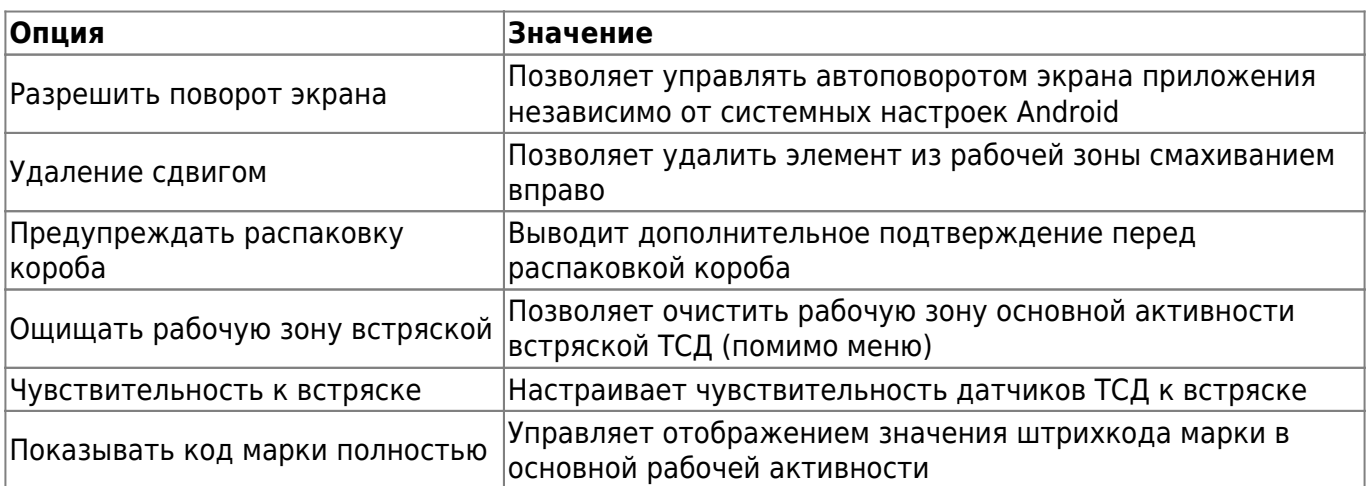

From: <https://wiki.lineris.ru/>- **ЛИНЕРИС**

Permanent link: **<https://wiki.lineris.ru/egais3terminal/setup?rev=1539341442>**

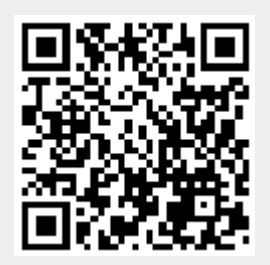

Last update: **2018/10/12 10:50**